**BECKHOFF** New Automation Technology

# TwinSAFE-Tutorial 16 | DE TwinSAFE Loader

### Download über EtherCAT Mailbox Gateway

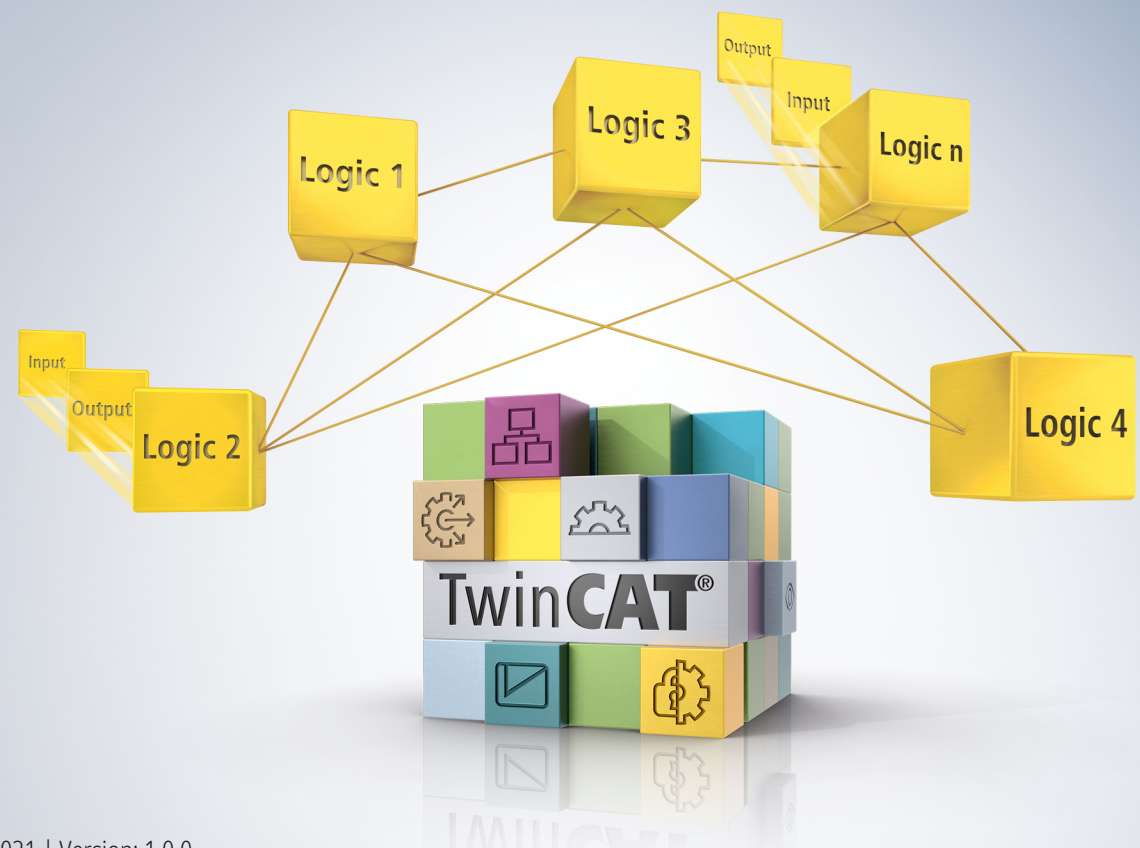

# Inhaltsverzeichnis

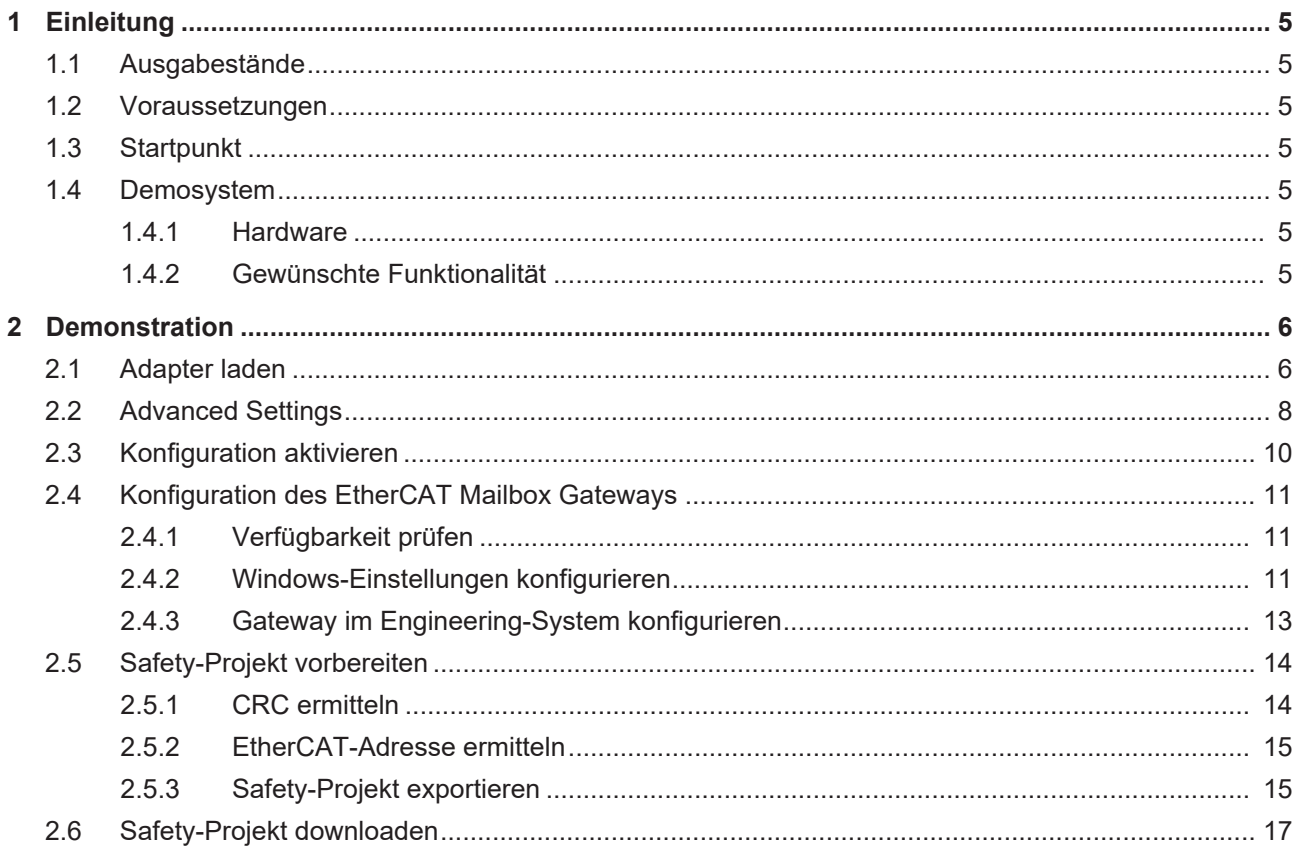

### **BECKHOFF**

# <span id="page-4-0"></span>**1 Einleitung**

TwinSAFE beinhaltet einige Neuerungen, welche Ihrer Sicherheitssteuerung mehr Funktionalität und Performanz bringen. Eine große Neuerung dabei ist, dass die Funktionalität der Sicherheitssteuerung in jeder TwinSAFE-Komponente integriert sind. Das bedeutet, dass Sie zum Beispiel eine TwinSAFE-Eingangskomponente sowohl als Eingangskomponente als auch die darauf integrierte Sicherheitssteuerung nutzen können, um applikationsspezifische Vorverarbeitungen zu nutzen.

Dies ist Tutorial 16 einer Tutorialserie.

Ziel dieser Tutorialserie ist es, Ihnen die TwinSAFE-Neuerungen anhand einzelner Beispiele näherzubringen.

In diesem Tutorial geht es um die Konfiguration eines Systems für den TwinSAFE Loader und dem anschließenden Download eines Projekts über das EtherCAT Mailbox Gateway.

### <span id="page-4-1"></span>**1.1 Ausgabestände**

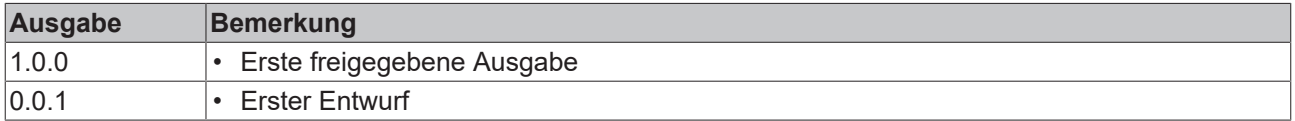

### <span id="page-4-2"></span>**1.2 Voraussetzungen**

Erfüllen Sie für dieses Tutorial folgende Voraussetzungen:

- TwinCAT 3 Version ≥ 3.x
- TwinSAFE Loader = p7

### <span id="page-4-3"></span>**1.3 Startpunkt**

Zum Startpunkt des Tutorials

• existiert eine TwinCAT-3-Solution.

### <span id="page-4-4"></span>**1.4 Demosystem**

#### <span id="page-4-5"></span>**1.4.1 Hardware**

Das Demosystem dieses Tutorials besteht aus folgender Hardware:

- CX für die EtherCAT-Kommunikation und die Standard-PLC-Steuerung
- EL6910 als Master TwinSAFE Logic
- EL1918 mit sicheren Eingängen für das Einlesen von Lichtschrankensignalen
- Lichtschranke
- AX8000-x2xx
- Engineering-System über Ethernet verbunden

#### <span id="page-4-6"></span>**1.4.2 Gewünschte Funktionalität**

Dieses Tutorial beschreibt die Realisierung der folgenden Funktionalität:

• Download eines Safety-Projekts ohne TwinCAT 3.

# <span id="page-5-0"></span>**2 Demonstration**

### <span id="page-5-1"></span>**2.1 Adapter laden**

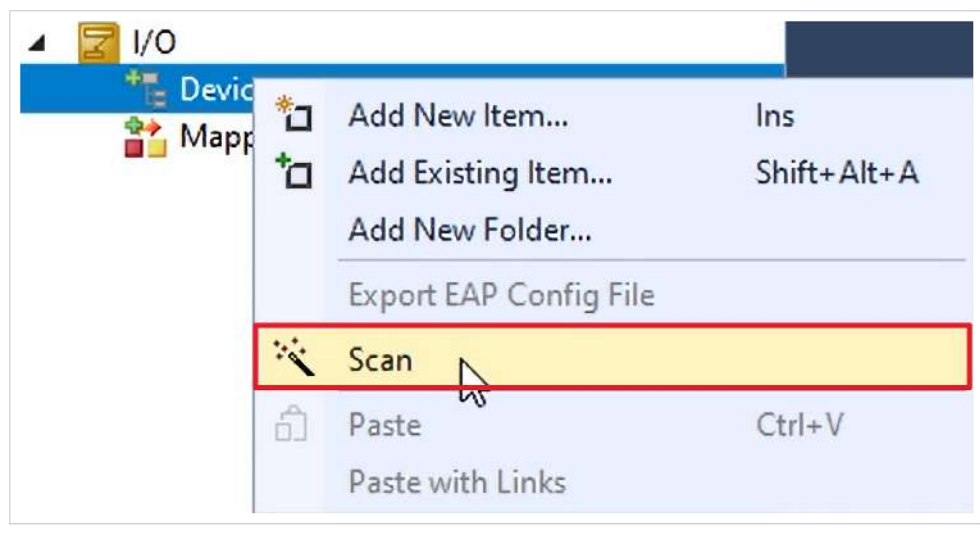

- 1. Rechtsklick auf Devices
- 2. "Scan" anklicken, um alle Geräte zu scannen

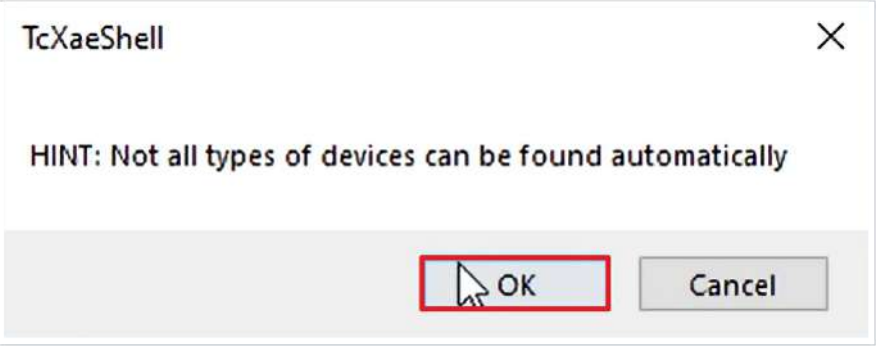

3. Fenster mit "OK" bestätigen

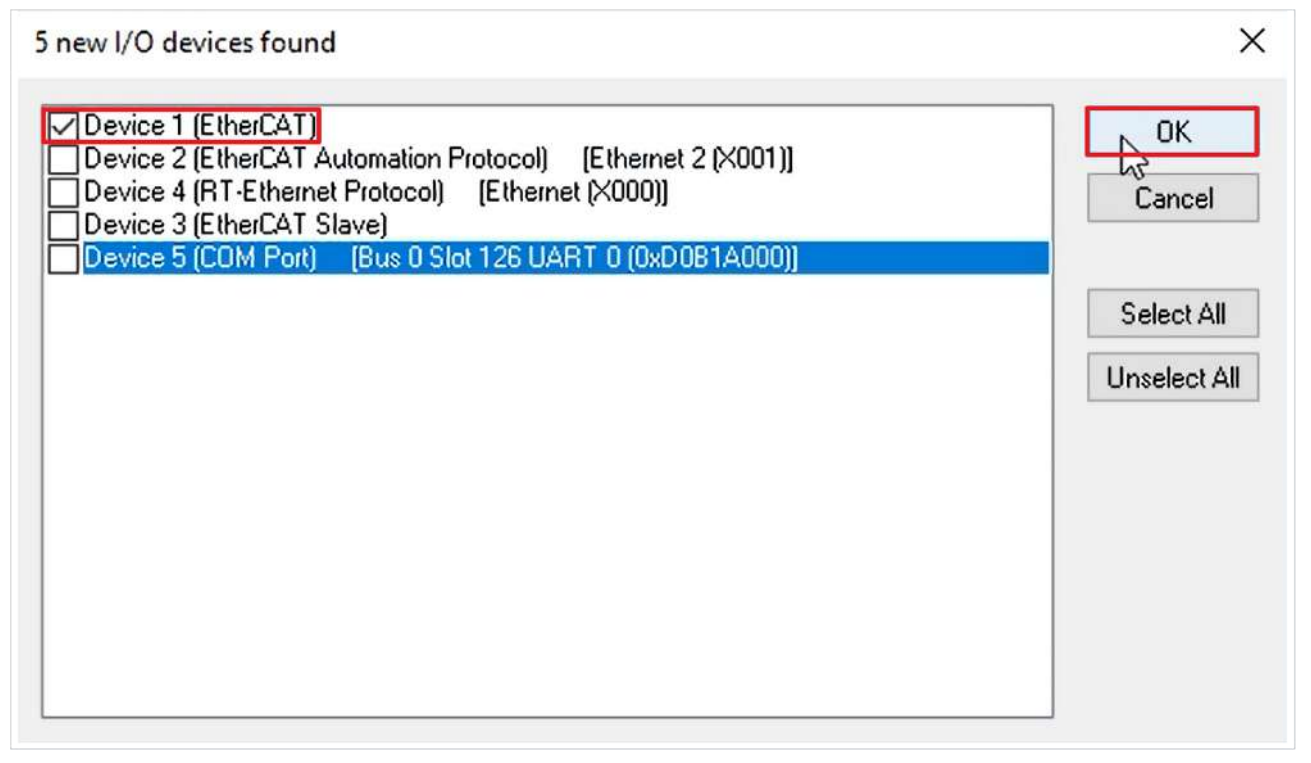

- 4. EtherCAT-Adapter auswählen
- 5. Auswahl mit "OK" bestätigen

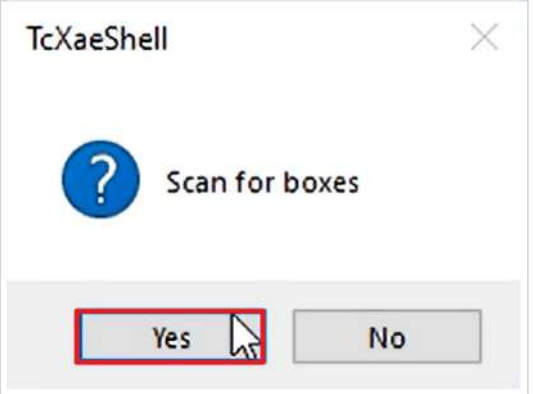

6. Fenster "Scan for boxes" mit "Yes" bestätigen

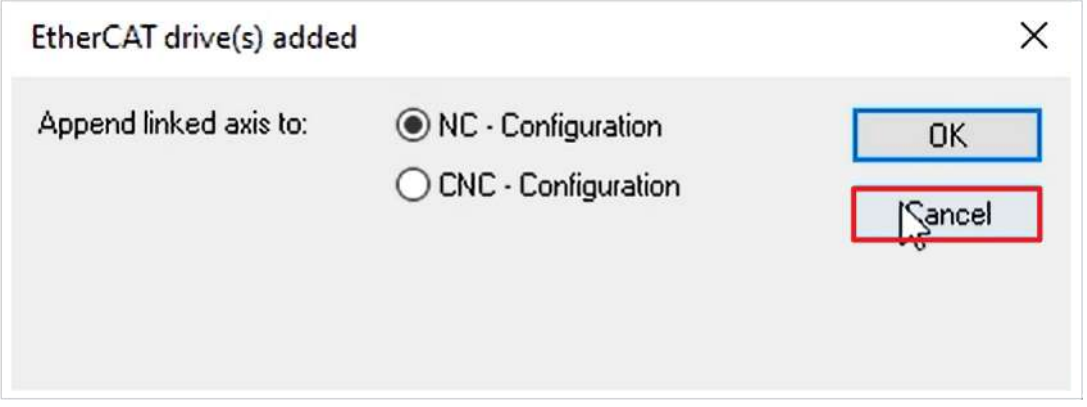

7. Fenster "EtherCAT drive(s) added" mit "Cancel" schließen, da in dieser Applikation keine NC-Konfiguration benötigt wird

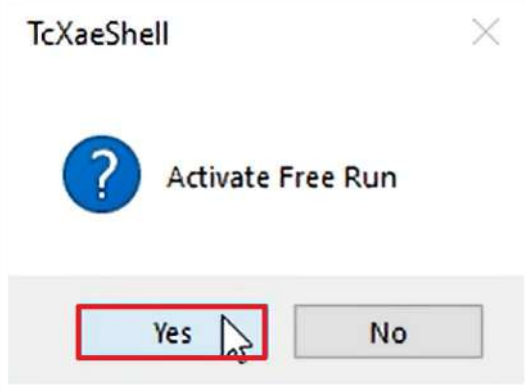

8. Fenster "Activate Free Run" mit "Yes" schließen

#### <span id="page-7-0"></span> $2.2$ **Advanced Settings**

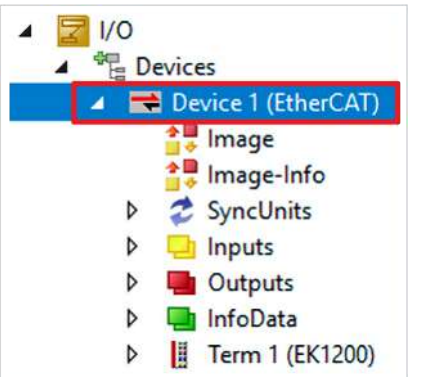

1. EtherCAT-Master öffnen

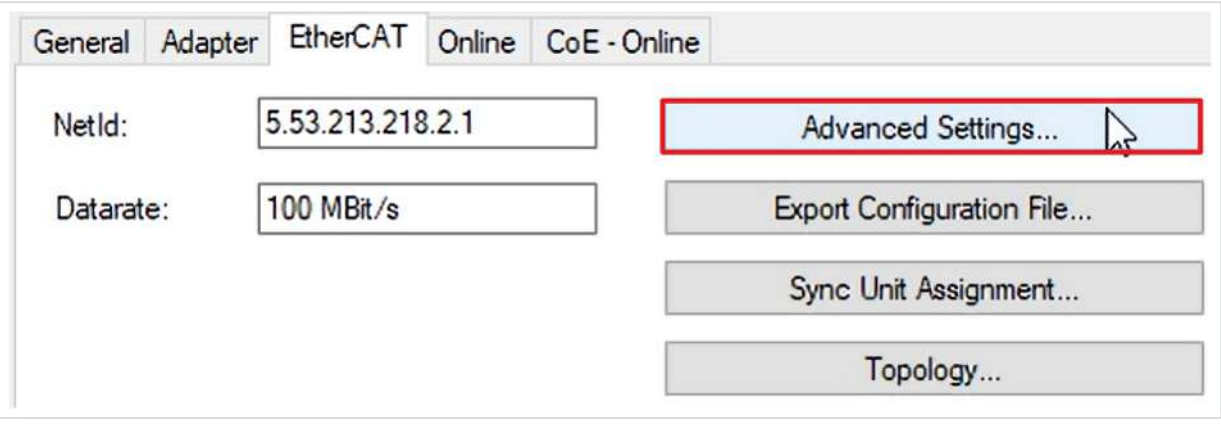

2. "Advanced Settings..." öffnen

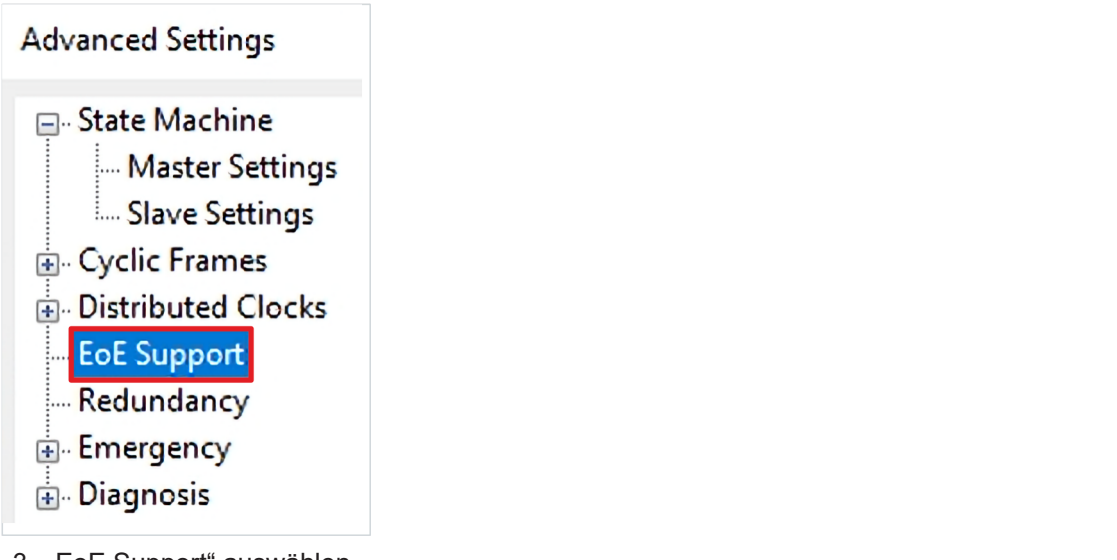

3. "EoE Support" auswählen

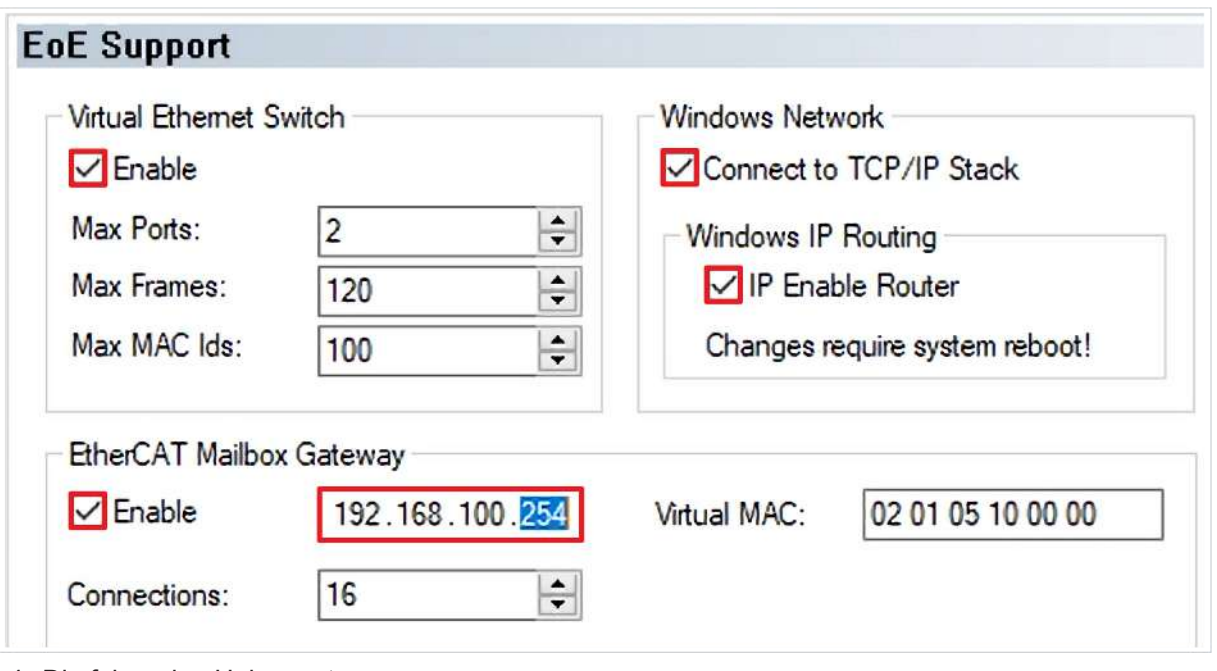

- 4. Die folgenden Haken setzen:
	- Virtual Ethernet Switch
		- Enable
	- Windows Network
		- Connect to TCP/IP Stack
		- IP Enable Router
	- EtherCAT Mailbox Gateway
		- Enable
- 5. Dem EtherCAT Mailbox Gateway wie abgebildet eine IP-Adresse geben
- 6. Fenster "Advanced Settings" mit "OK" schließen

### <span id="page-9-0"></span>**2.3 Konfiguration aktivieren**

Da das Prozessabbild geändert wurde, ist es notwendig die Konfiguration neu zu aktivieren. Gehen Sie dazu wie folgt vor:

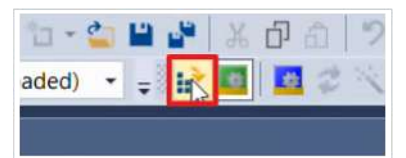

1. In der Menüleiste "Activate Configuration" anklicken

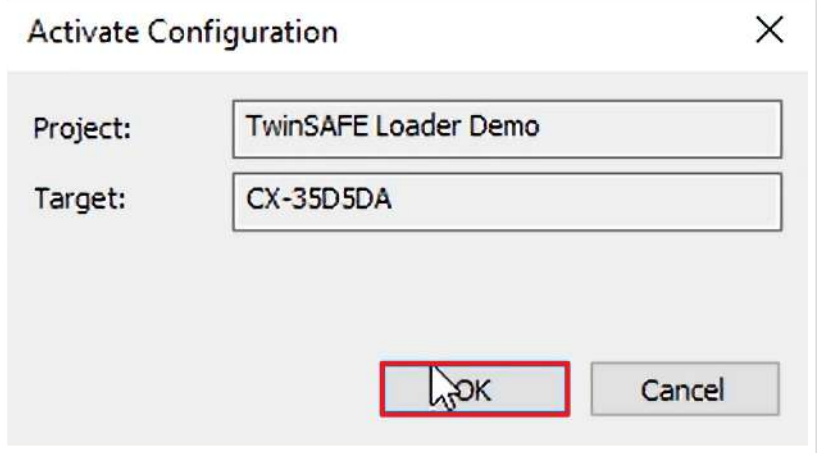

2. Das Fenster "Activate Configuration" mit "OK" bestätigen

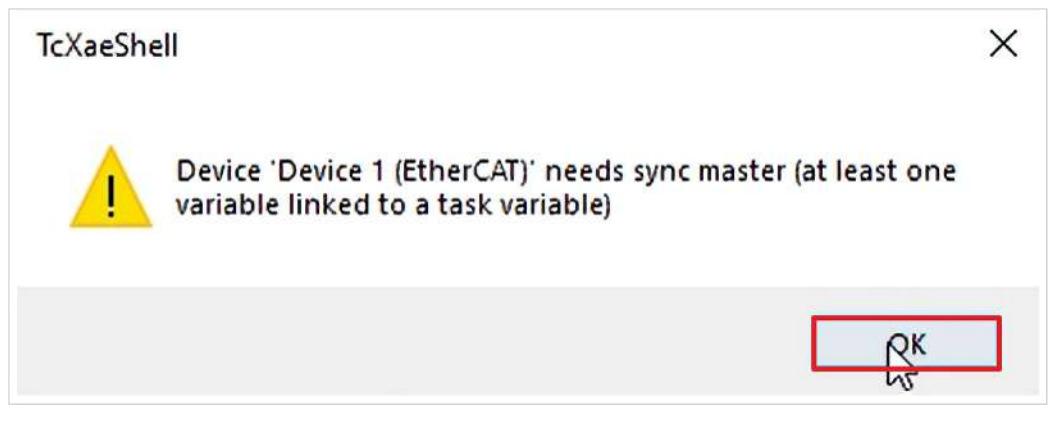

Ein Hinweisfenster erscheint, da zurzeit keine Task mit dem EtherCAT verbunden ist.

3. Hinweisfenster mit "OK" schließen

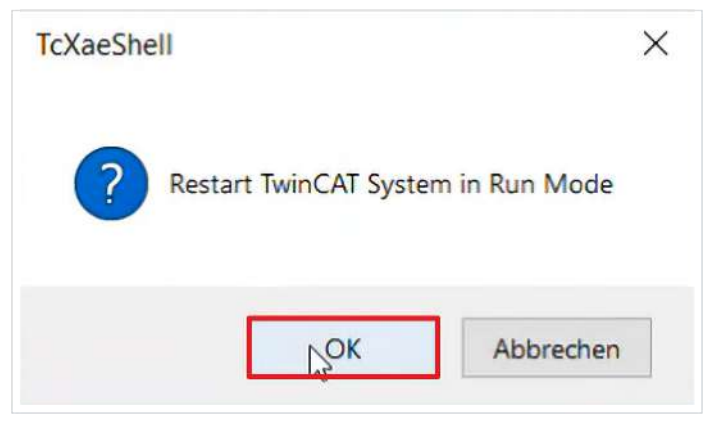

4. Das Fenster "Restart TwinCAT System in Run Mode" mit "OK" bestätigen

### <span id="page-10-0"></span>**2.4 Konfiguration des EtherCAT Mailbox Gateways**

#### <span id="page-10-1"></span>**2.4.1 Verfügbarkeit prüfen**

1. Eine Kommandozeile öffnen

C:\Users\Administrator>ping **192.168.100.254**

2. Ping-Kommando für die IP-Adresse des EtherCAT Mailbox Gateways durchführen Pinging 192.168.100.254 with 32 bytes of data: **Request timed out.**

Sie sehen, dass das EtherCAT Mailbox Gateway nicht erreicht wird.

#### <span id="page-10-2"></span>**2.4.2 Windows-Einstellungen konfigurieren**

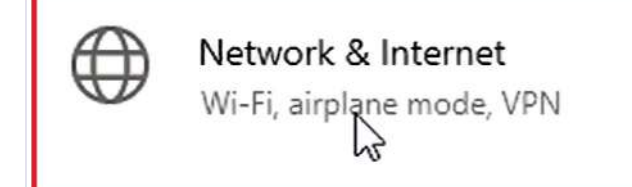

1. Windows-Einstellungen öffnen

Æ

Change adapter options View network awapters and change connection settings.

#### 2. Netzwerk-Adapter-Einstellungen öffnen

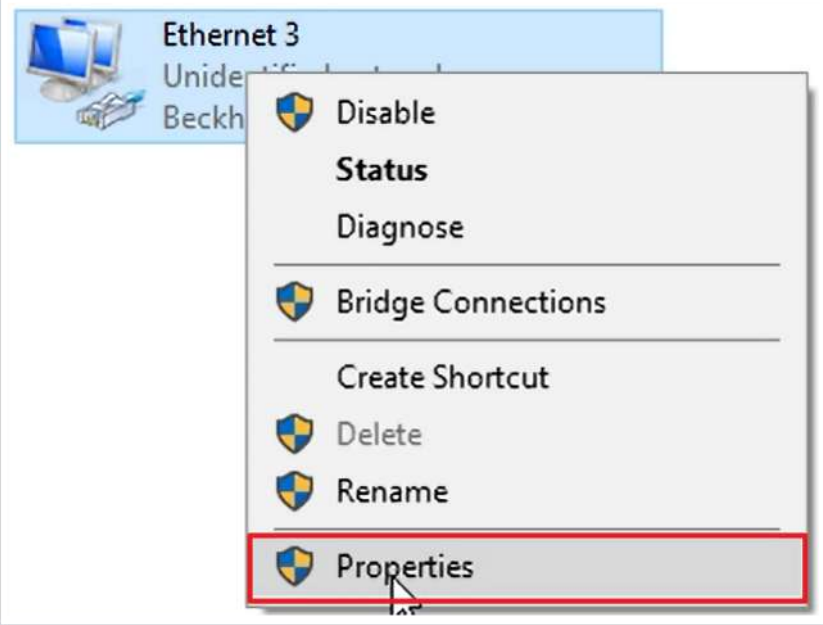

In diesem Anwendungsfall wird ein virtueller Adapter verwendet, der "Beckhoff Virtual Ethernet Adapter" heißt und bei Ethernet 3 liegt.

- 3. Rechtsklick auf Ethernet 3
- 4. "Properties" anklicken

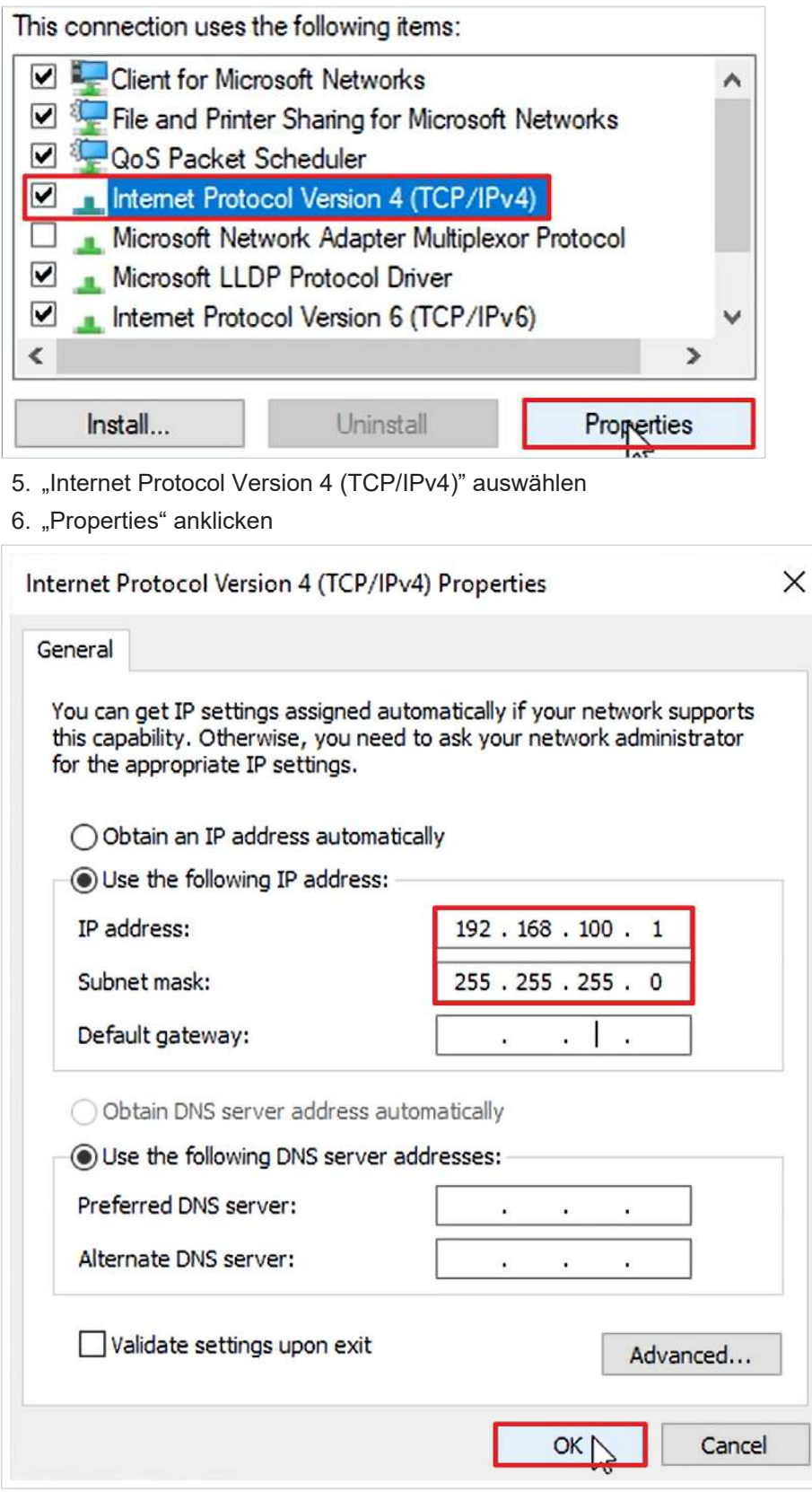

- 7. "Use the following IP address" aktivieren
- 8. IP-Adresse des EtherCAT Mailbox Gateways eintragen, dabei die 254 durch eine 1 ersetzen
- 9. Fenster mit "OK" schließen
- 10. Fenster "Ethernet 3 Properties" mit "Close" schließen
- 11.Windows-Einstellungen schließen

Um zu Korrektheit der Einstellungen zu kontrollieren, prüfen Sie als nächstes erneut die Verfügbarkeit des EtherCAT Mailbox Gateways wie folgt:

12.Kommandozeile erneut öffnen

C:\Administrator>ping **192.168.100.1**

13.Ping-Kommando für den Adapter ausführen

Sie sehen, dass der Adapter erreicht wird.

C:\Administrator>ping **192.168.100.254**

14.Ping-Kommando für das EtherCAT Mailbox Gateway ausführen

Sie sehen, dass das EtherCAT Mailbox Gateway erreicht wird.

#### <span id="page-12-0"></span>**2.4.3 Gateway im Engineering-System konfigurieren**

1. Kommandozeile mit Administratorrechten öffnen

C:\Windows\system32>**ping 192.168.100.254**

2. Ping-Kommando für das EtherCAT Mailbox Gateway durchführen

Sie sehen, dass das EtherCAT Mailbox Gateway nicht erreichbar ist.

C:\Windows\system32>**route print 192.168.100.0**

3. Kommando "route print" für das Netzwerk 192.168.100.0 durchführen

Das Kommando zeigt Ihnen alle Routen für das eingegebene Netzwerk an. Sie sehen in diesem Anwendungsfall, dass keine aktive Route für das Netzwerk vorhanden ist.

C:\Windows\system32>**route add 192.168.100.0 mask 255.255.255.0.172.17.40.19**

4. Über das Kommando "route add" eine Route wie abgebildet hinzufügen

Dabei tragen Sie die Sub-Netzmaske sowie die Adresse des Zielsystems ein. In diesem Anwendungsfall hat das Zielsystem die Adresse 172.17.40.19.

5. Kommando "route print" für das Netzwerk 192.168.100.0 wiederholen

Sie sehen, dass Sie über das Gateway 172.17.40.19 das Interface erreichen können.

6. Ping-Kommando für das EtherCAT Mailbox Gateway wiederholen

Sie sehen, dass das EtherCAT Mailbox Gateway erreicht wird.

Jetzt haben Sie alles für die Nutzung des TwinSAFE Loaders vorbereitet.

### <span id="page-13-0"></span>**2.5 Safety-Projekt vorbereiten**

### <span id="page-13-1"></span>**2.5.1 CRC ermitteln**

In dieser Applikation existiert bereits eine TwinCAT-3-Solution mit einem Safety-Projekt für das Demosystem.

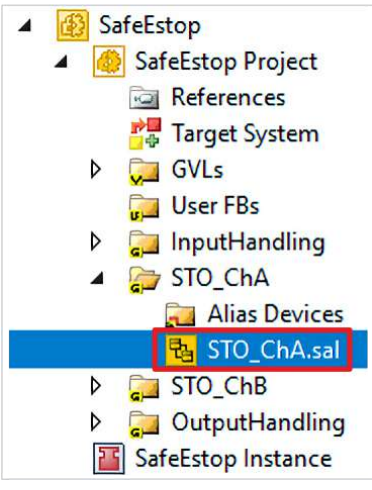

1. STO\_ChA öffnen

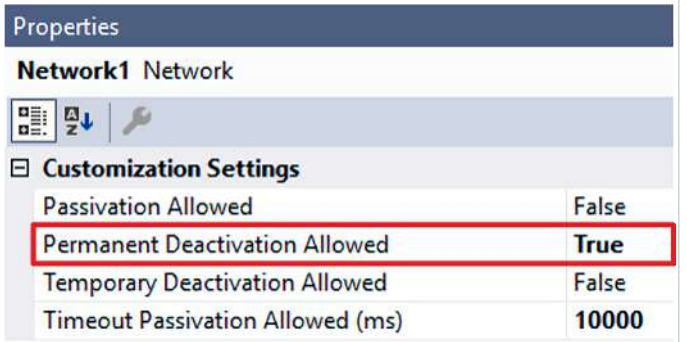

Sie sehen in den Customization Settings der STO-Funktionalität für ChA, dass die permanente Deaktivierung der Funktionalität bereits erlaubt ist.

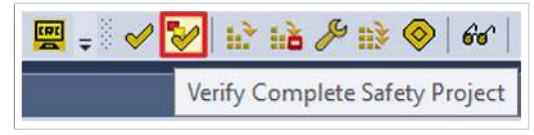

2. In der Menüleiste "Verify Complete Safety Project" anklicken, um das Safety-Projekt zu verifizieren

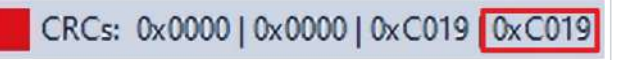

3. CRC notieren

### <span id="page-14-0"></span>**2.5.2 EtherCAT-Adresse ermitteln**

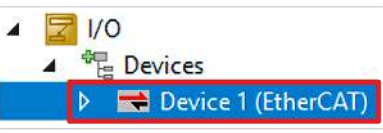

#### 1. Device 1 öffnen

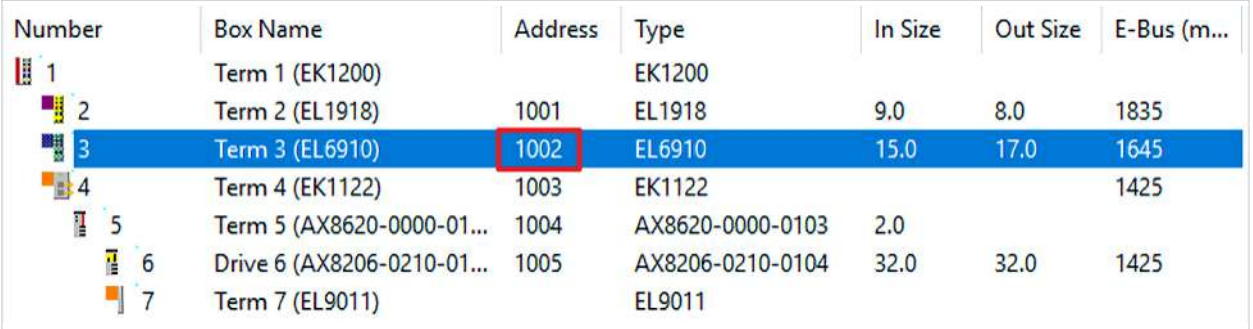

2. EtherCAT-Adresse der EL6910 notieren

### <span id="page-14-1"></span>**2.5.3 Safety-Projekt exportieren**

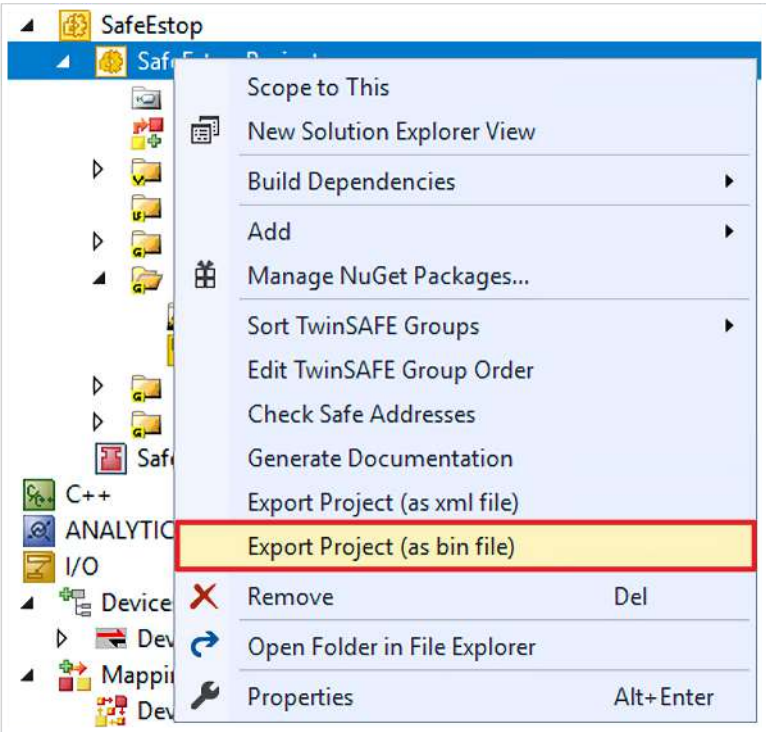

- 1. Rechtsklick auf das Safety-Projekt
- 2. "Export Project (as bin file)" anklicken

## **BECKHOFF**

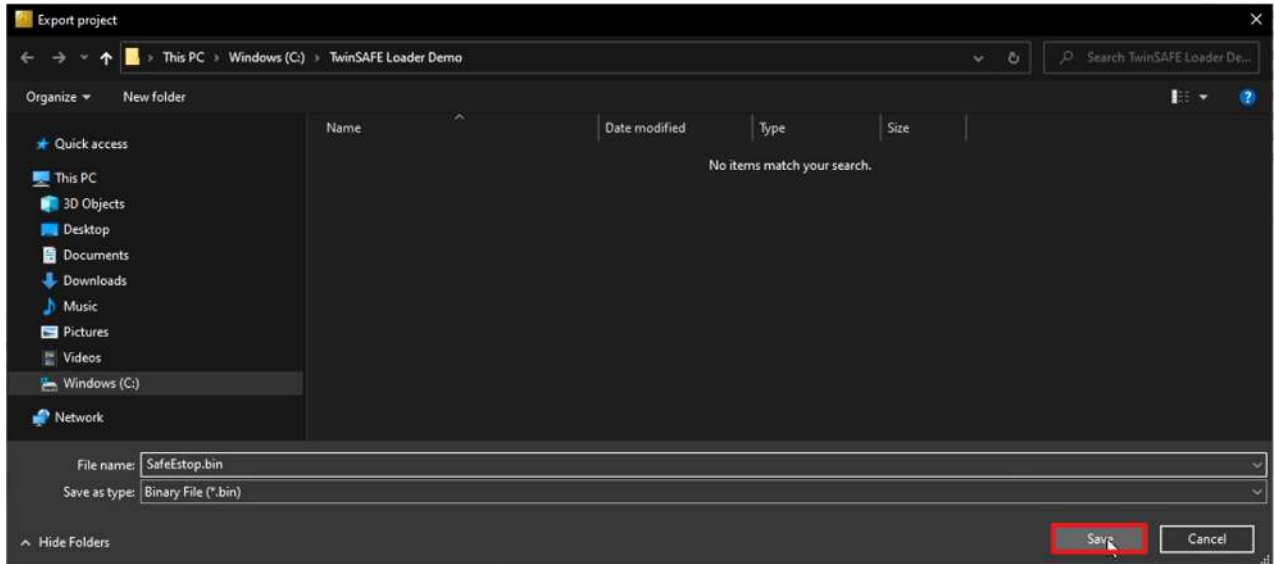

- 3. Speicherort auf der Festplatte auswählen
- 4. Speicherort mit "Save" bestätigen

### <span id="page-16-0"></span>**2.6 Safety-Projekt downloaden**

1. Kommandozeile öffnen

Die Kommandozeile können Sie auch über eine HMI oder über eine Batch-Datei starten.

Zunächst downloaden Sie das Safety-Projekt über das folgende Kommando:

```
C:\TwinSAFE Loader Demo>TwinSAFE_Loader.exe --gw 192.168.100.254 --user Administrator --pass
TwinSAFE --slave 1002 --proj SafeEstop.bin
```
- 2. TwinSAFE-Loader aufrufen, dabei die folgenden Informationen eingeben
	- Gateway-Konfiguration --gw 192.168.100.254
	- Nutzername für die EL6910 als Zielsystem --user Administrator
	- Passwort für die EL6910 als Zielsystem --pass TwinSAFE
	- Slave-Adresse --slave 1002
	- Pfad zur Projektdatei
	- --proj SafeEstop.bin
- 3. Mit der Enter-Taste bestätigen

Das Safety-Projekt wird heruntergeladen.

#### Als nächstes schalten Sie das Safety-Projekt über das folgende Kommando frei:

C:\TwinSAFE Loader Demo>TwinSAFE\_Loader.exe --gw 192.168.100.254 --user Administrator --pass TwinSAFE --slave 1002 --proj SafeEstop.bin **--crc 0xC019**

- 4. Download-Kommando um die CRC-Information ergänzen
- 5. Mit der Enter-Taste bestätigen

Nach der Freischaltung ist die EL6910 mit einem aktivierten Safety-Projekt fertig konfiguriert.

Mehr Informationen: **[www.beckhoff.de/twinsafe](https://www.beckhoff.de/twinsafe)**

Beckhoff Automation GmbH & Co. KG Hülshorstweg 20 33415 Verl **Deutschland** Telefon: +49 5246 9630 [info@beckhoff.de](mailto:info@beckhoff.de?subject=TwinSAFE%20Loader) [www.beckhoff.de](https://www.beckhoff.com)

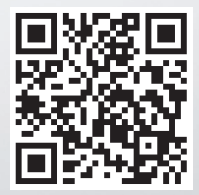